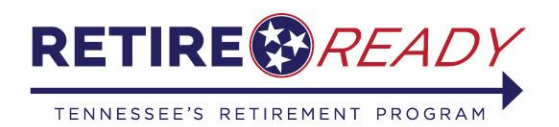

# Retire*Ready*TN *Preparing to submit a Retirement Application*

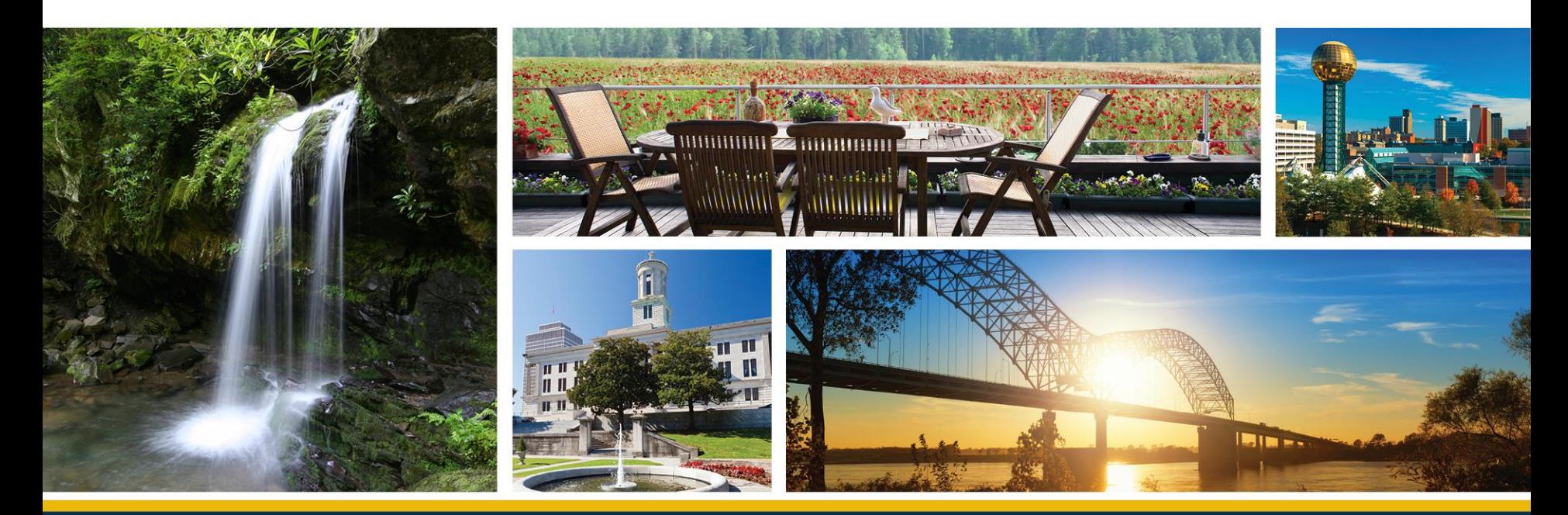

A program of the Tennessee Treasury Department | David H. Lilliard, Jr., Treasurer

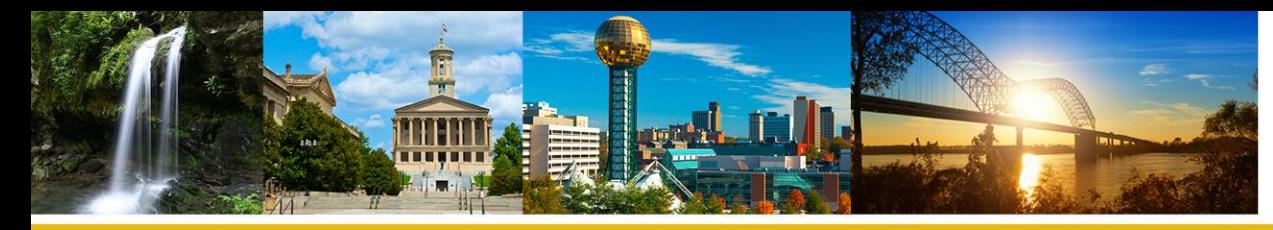

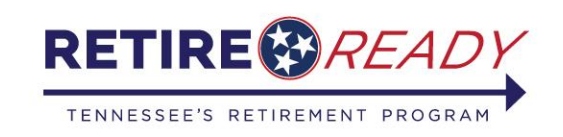

# Applying for Retirement at MyTCRS.com Making Decisions

*Before applying for TCRS retirement*

- **Prepare for Retirement by meeting with a Retirement Plan Advisor. You can** schedule this meeting by calling RetireReadyTN at (800) 922-7772, M-F from 8 a.m. to 7 p.m. CST
- **E** Review your Member Annual Statement or TCRS Benefit Estimate
- Make decisions about your TCRS benefit plan selection
- $\blacksquare$  Plan how you will manage 401(k) deferrals
- **E** Review Social Security and other retirement resources

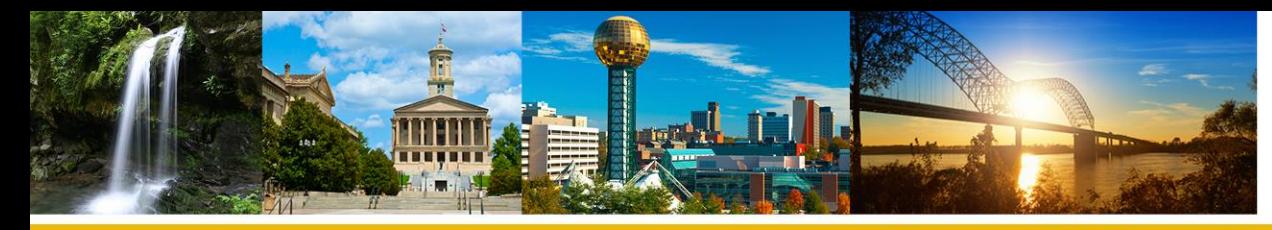

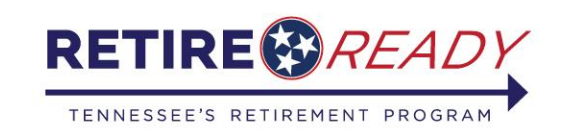

## Applying for Retirement at MyTCRS.com: Communicating with your Employer

*Before applying for TCRS Retirement* 

- Complete the notification requirements for your agency's Separation from Service procedures
- Confirm last paid date of employment with your agency's HR/Payroll staff, making a determination of "running out leave" or receiving a lump sum payment, according to the agency's procedures

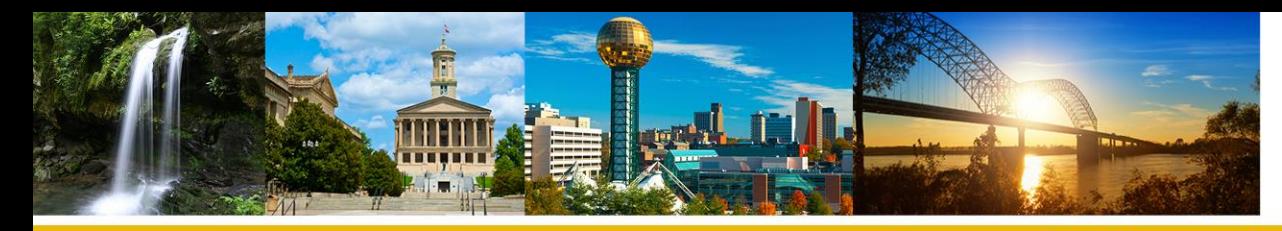

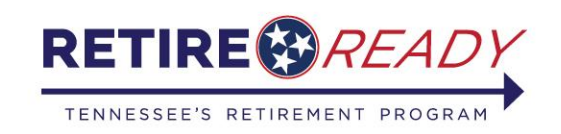

# *Before* Logging on to submit the Application

- Confirm Benefit Plan Selection
- Be prepared with the Date of Retirement
	- *Day after the last paid date of employment*
- Gather bank account information for direct deposit
- Determine desired tax withholdings
- Be prepared to upload verification documents for you and your beneficiary(s)
	- *(driver's license, birth certificate)*

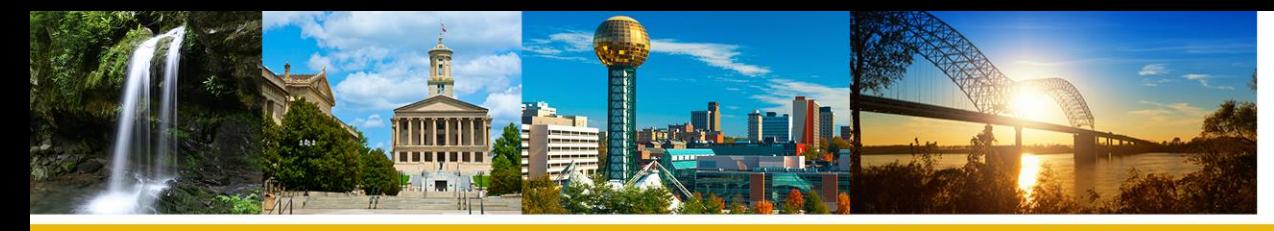

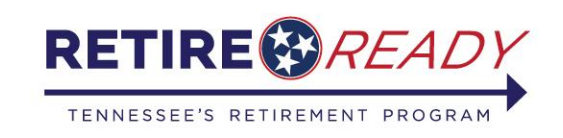

### Decisions made? Log on to MyTCRS.com *No paper applications after 7/1/2020*

- Log onto Member Self-Service at MyTCRS.com
- Review/update contact and mailing addresses
- Review/update beneficiary information
- Access the Online Retirement Application from the "Services" drop down menu
- With information prepared, the process is about 10-15 minutes (See *Retirement Checklist* on RetireReadyTN.gov for necessary information)
- You may print the application submission
- You may upload documents

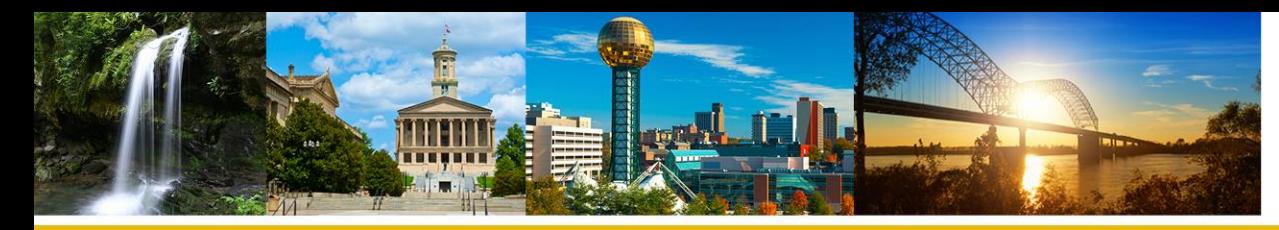

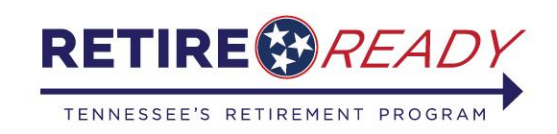

### **Updating Contact and Beneficiary Information**

- Before starting the Online Retirement, review and/or update Contact Information and View/Change Beneficiary.
- After logging in, access these options under the "Account" tab or by the link on the home page.

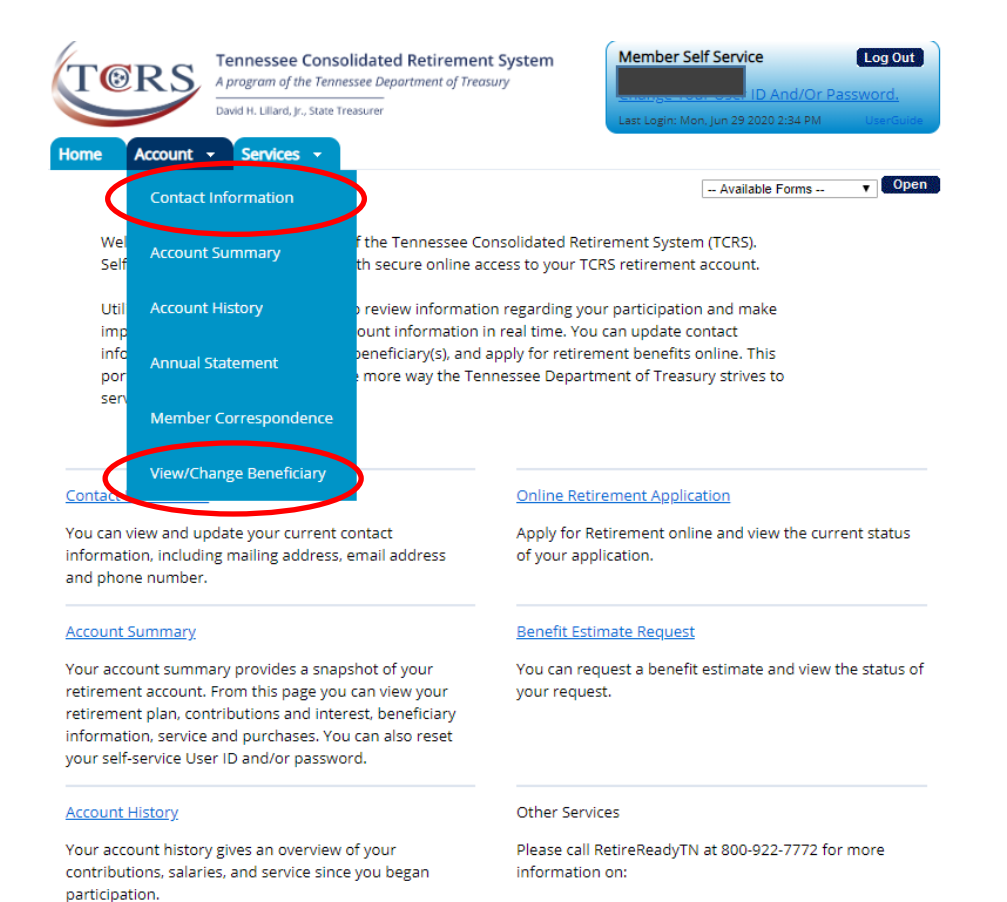

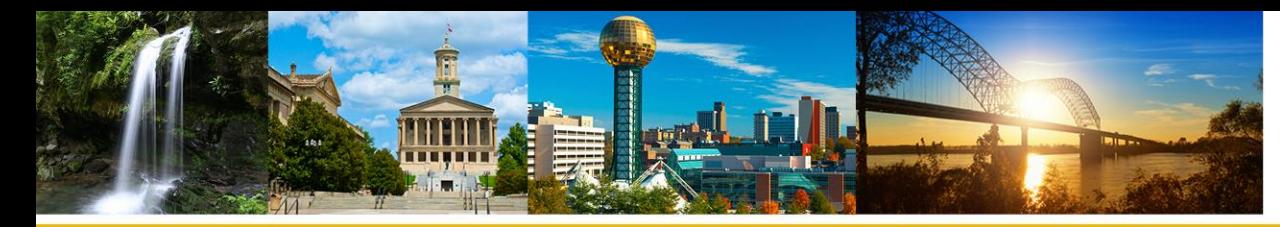

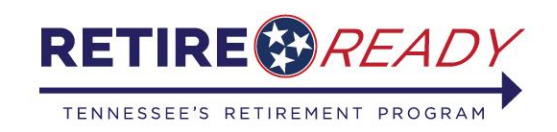

### **Online Retirement Application**

- In order to complete an online retirement application, create/log in to MyTCRS.com.
- After logging in, access the Online Retirement Application under the "Services" tab or by clicking the "Online Retirement Application" link on the home page.

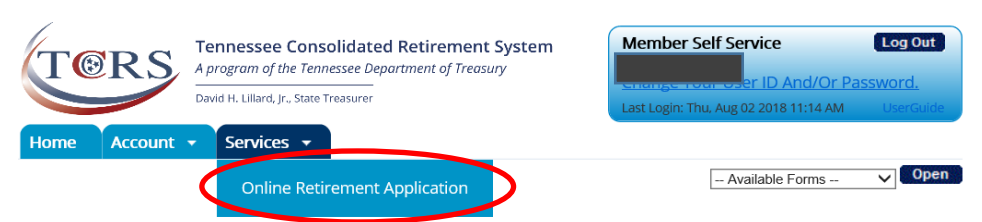

Welcome to the self-service portal of the Tennessee Consolidated Retirement System (TCRS). Self-Service keeps you connected with secure online access to your TCRS retirement account.

Utilizing Self-Service will allow you to review information regarding your participation and make important changes to your TCRS account information in real time. You can update contact information, view and change your beneficiaries, and apply for retirement benefits online. This portal was developed for you as one more way the Tennessee Department of Treasury strives to serve you better.

#### **Contact Information**

You can view and update your current contact information, including mailing address, email address and phone number.

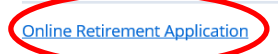

Apply for Retirement online and view the current status of your application.

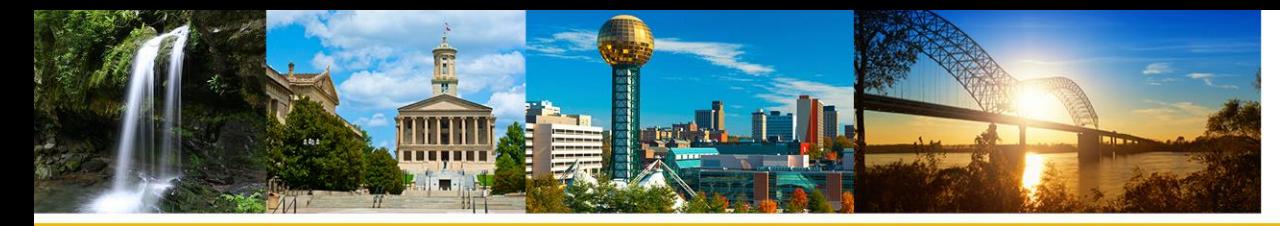

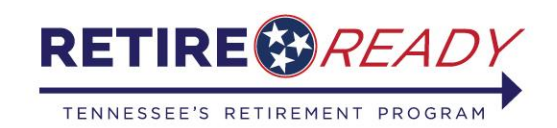

### Confirming Information

• Review contact information that TCRS has on file and make any necessary changes.

Note: Email and Phone Number are required fields.

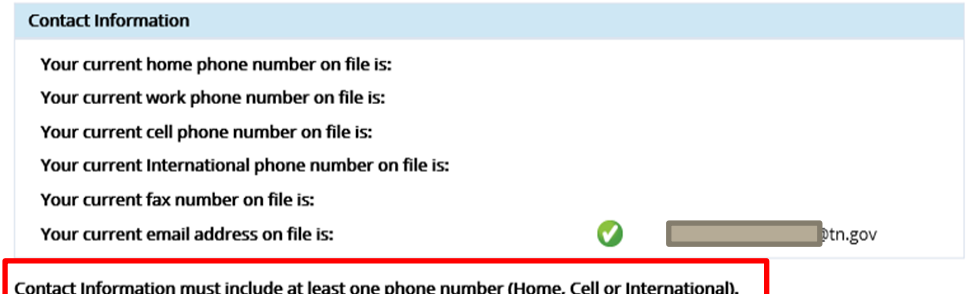

If you need to update Contact Information, please click here.

Note: To update your information, you will leave the retirement application and will need to restart upon returning. Once you have completed your changes, please select "Online Retirement Application" from the "Services" tab located in the top left-hand corner of your screen.

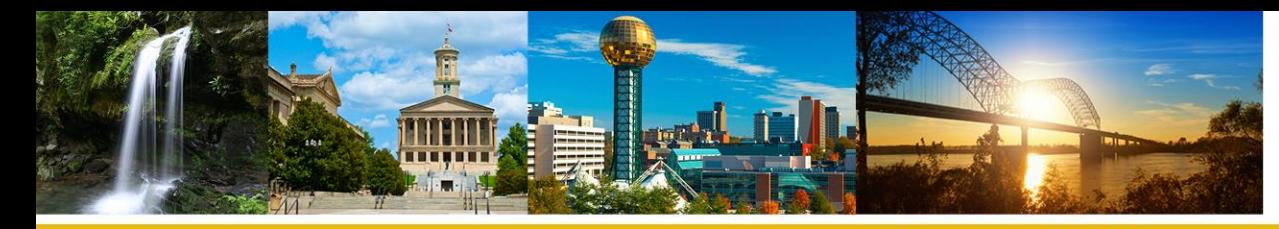

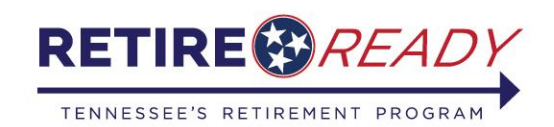

### **Retirement Information**

- Select Retirement Date and Retirement Option.
- The Retirement Date cannot be more than 150 days before or after the date of the application\*.
- Only one Retirement Option can be selected
- A member who is over age 62 cannot select the Social Security Leveling Option.

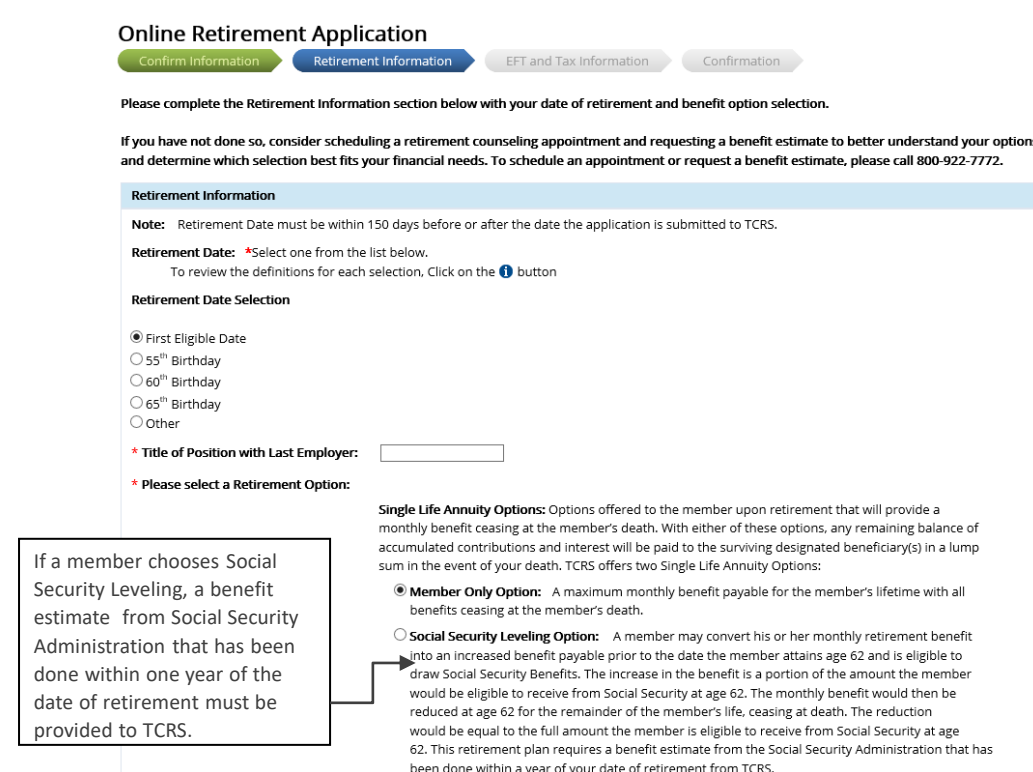

\***Please note that TCRS benefits will not increase after reaching retirement age eligibility (age 60 for the Legacy plan and 65 for Hybrid plans) if you are no longer working for an employer covered by TCRS. By not drawing your TCRS benefits you are effectively missing payments, so if you are separated from service you are encouraged to apply as soon as you become eligible.**

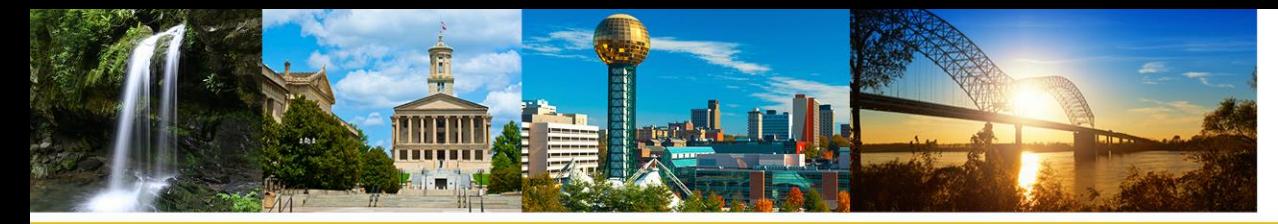

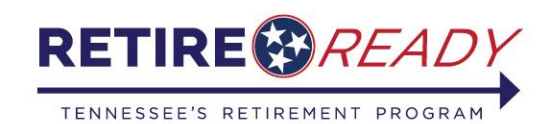

### **Retirement Information cont'd.**

### **Reminder:**

If you choose a survivorship option, you must have at least one designated (person) beneficiary on file.

Joint and Survivor Plans: TCRS offers four types of Joint and Survivor Plans. The age of the member and the age of his or her beneficiary(s) determine the amount received under each option.

 $\bigcirc$  Option 1: This option reduces the member's maximum retirement benefit based on the dates of birth of the member and his or her beneficiary(s). In the event the member passes away, the member's beneficiary(s) will receive the same benefit amount as the member for the remainder of the beneficiary's lifetime. If a member has designated more than one beneficiary, the benefit will be divided equally between the beneficiaries. If any or all beneficiaries pass away before the member, the member's benefit amount will remain the same.

 $\bigcirc$  Option 2: This option reduces the member's maximum retirement benefit based on the dates of birth of the member and his or her beneficiary(s). In the event the member passes away, the beneficiary(s) will receive 50% of the member's benefit for the remainder of the beneficiary's lifetime. If a member has designated more than one beneficiary, the 50% amount benefit will be divided equally between the beneficiaries. If any or all beneficiaries pass away before the member, the member's benefit amount will remain the same.

 $\bigcirc$  Option 3: This option reduces the member's maximum retirement benefit based on the dates of birth of the member and his or her beneficiary(s). In the event the member passes away, the beneficiary(s) will receive the same benefit amount as the member for the remainder of the beneficiary's lifetime. If a member has designated more than one beneficiary, the benefit will be divided equally between the beneficiaries. In the event the beneficiary passes away before the member, the member's benefit will increase to the member's maximum benefit under the single life annuity option. If multiple beneficiaries have been designated, a portion of the member's benefit that was designated for a beneficiary that dies before the member will revert to the amount the member would have received under the regular plan.

 $\bigcirc$  Option 4: This option reduces the member's maximum retirement benefit based on the dates of birth of the member and his or her beneficiary(s). In the event the member passes away, the beneficiary(s) will receive 50% of the member's benefit for the remainder of the beneficiary's lifetime. If a member has designated more than one beneficiary, the 50% benefit amount will be divided equally between the beneficiaries. In the event the beneficiary passes away before the member, the member's benefit will increase to the member's maximum benefit under the single life annuity option. If multiple beneficiaries have been designated, a portion of the member's benefit that was designated for a beneficiary that dies before the member will revert to the amount the member would have received under the regular plan.

 $Next$ 

After entering a date of retirement and selecting a retirement option, click **Next** to continue to the EFT and Tax Information section.

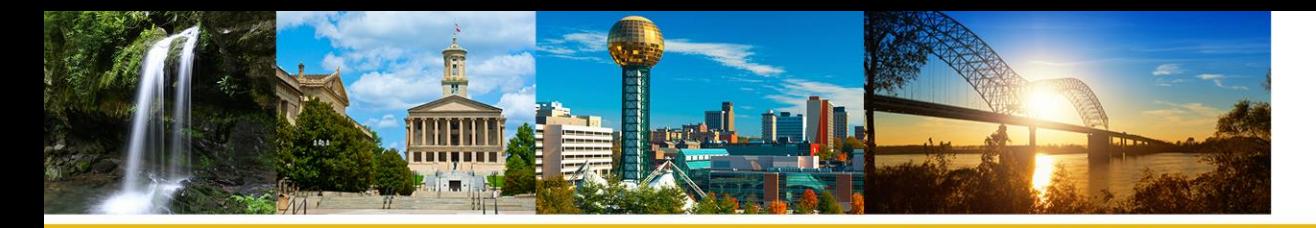

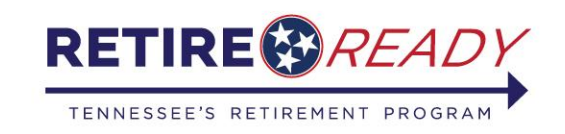

### **EFT and Tax Information**

• Choose an account type (Savings or Checking) then enter the Routing Number. Select "Validate Bank Routing #." If the correct routing number has been entered, the bank name will display (see below). To add an additional account select **Add secondary account**.

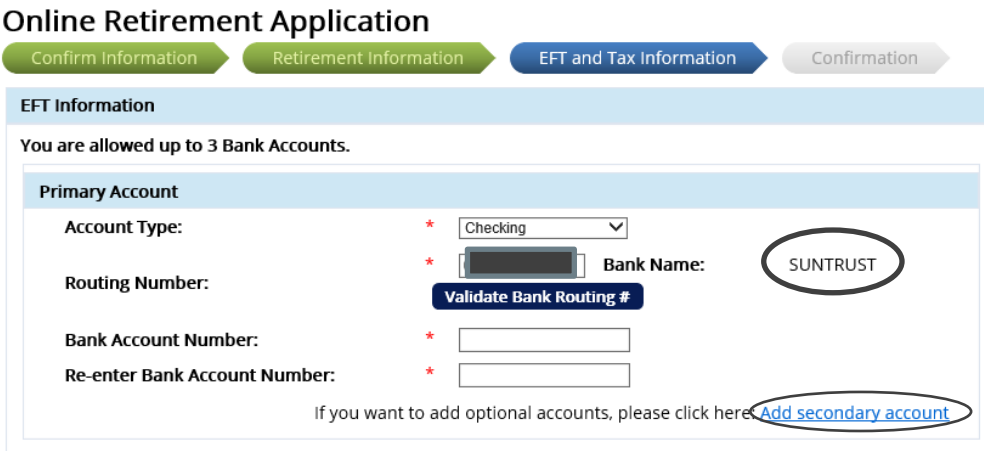

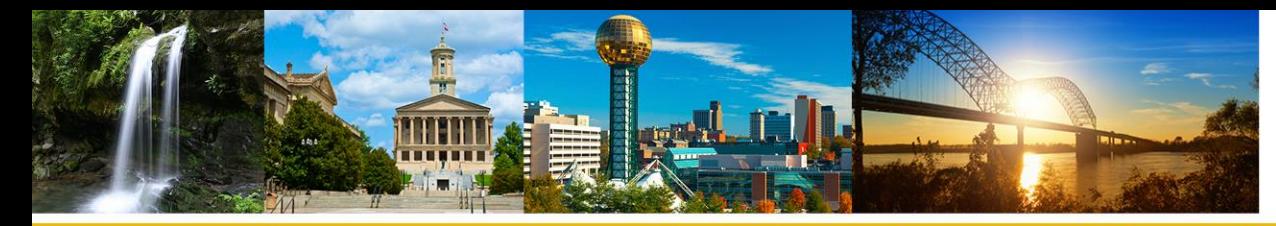

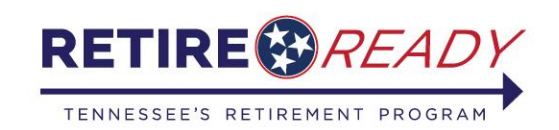

### **EFT and Tax Information**

Next, select the desired tax withholding option and enter required information.

Please enter only one of the following options:

#### ○ Tax Option 1 - Default Tax Withholding of Single with Zero Adjustments

You do not wish to complete this section and understand you will be defaulted to the tax withholding status of Single with zero adjustments.

If this option is selected, Select the Next button to go to the confirmation screen to review your information and to complete Step 5 for completion of form.

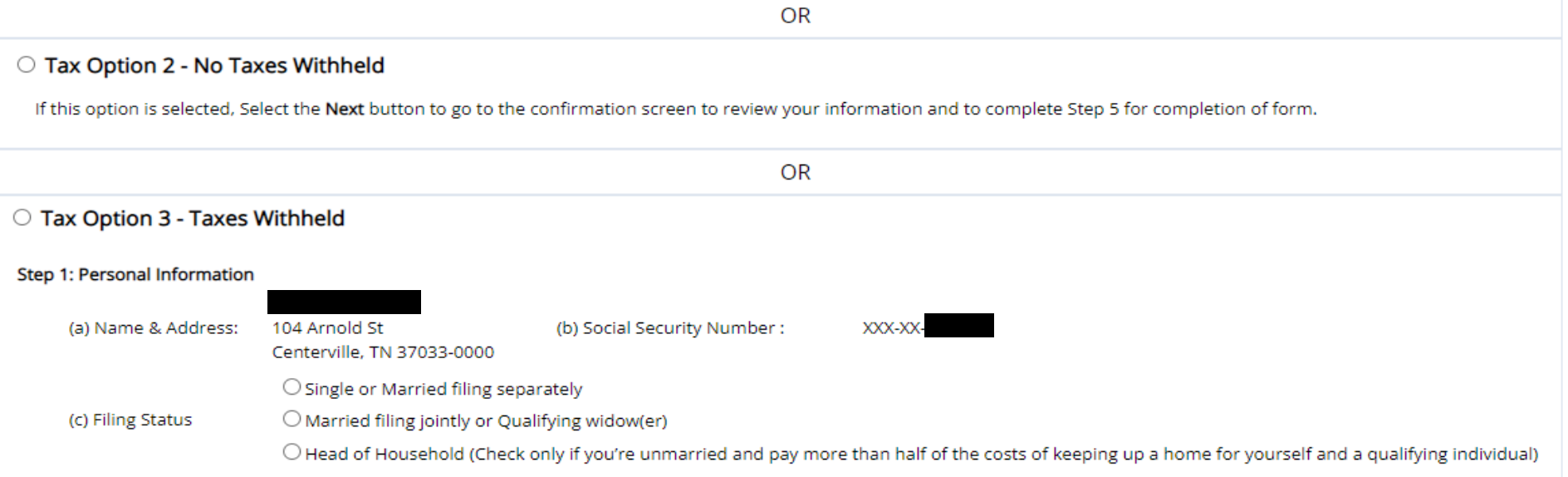

Complete Steps 2-4 ONLY if they apply to you; otherwise, Select the Next button to go to the confirmation screen to review your information and to complete Step 5 for completion of form. See pages 2 and 3 of IRS form W-4P for more information on each step.

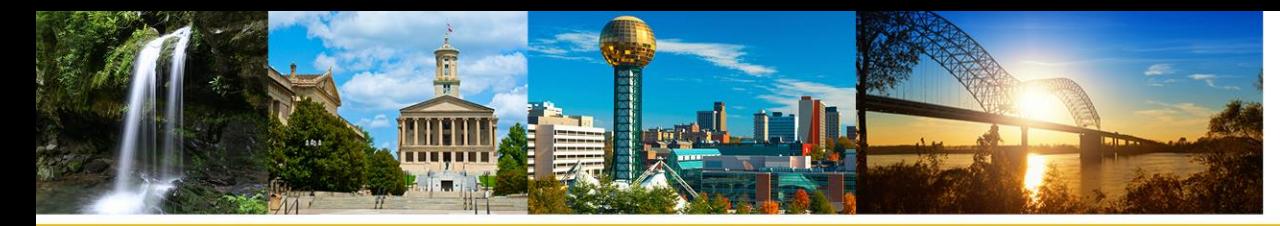

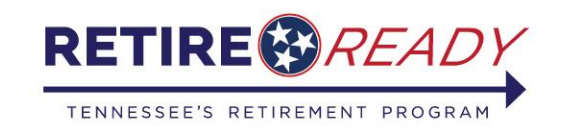

### **EFT and Tax Information**

• If you selected Option 3, complete steps 2-4 if they apply to you. Once complete, select **Next,** to go to the Confirmation screen, where you will be required to electronically sign the application.

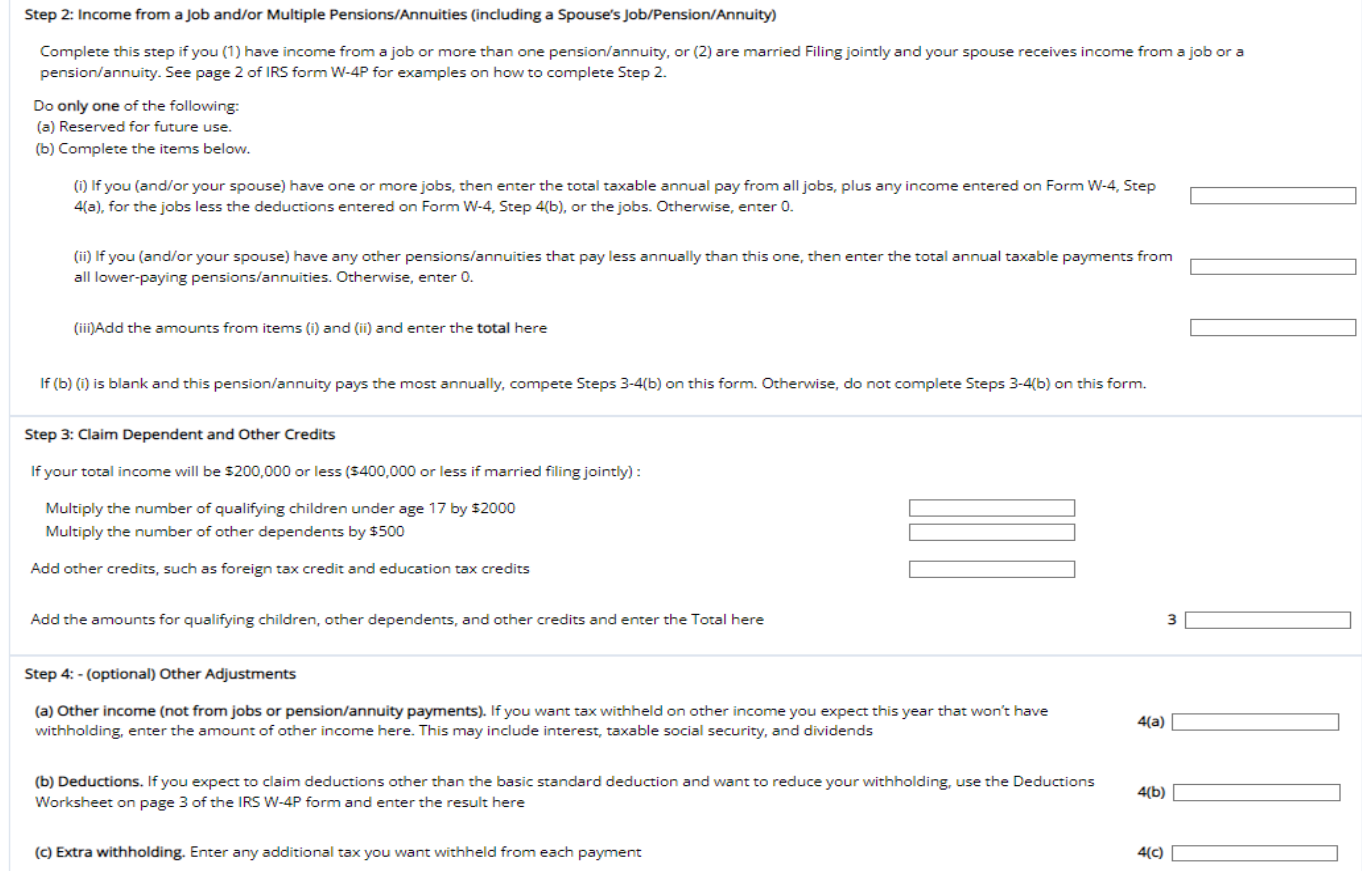

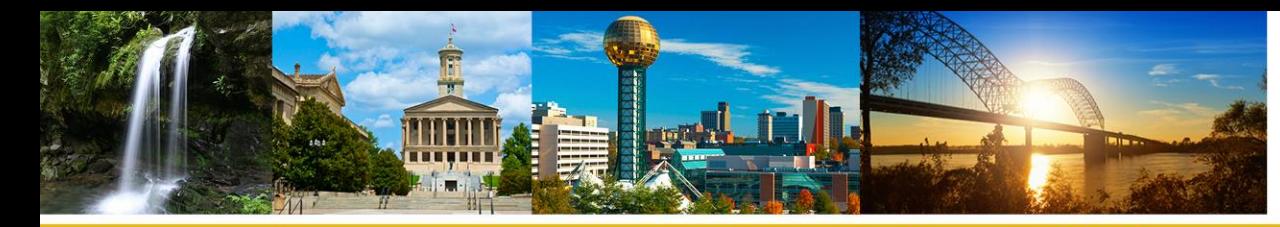

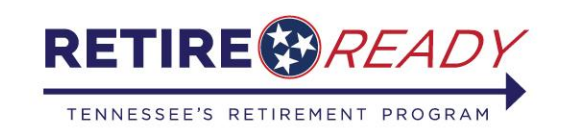

## **Confirmation**

• The Confirmation section will display a summary of all the information entered into the application. Verify that the information is correct, type name, select **Sign**, then check the acknowledgements. Finally select **Submit** to send the retirement application to TCRS.

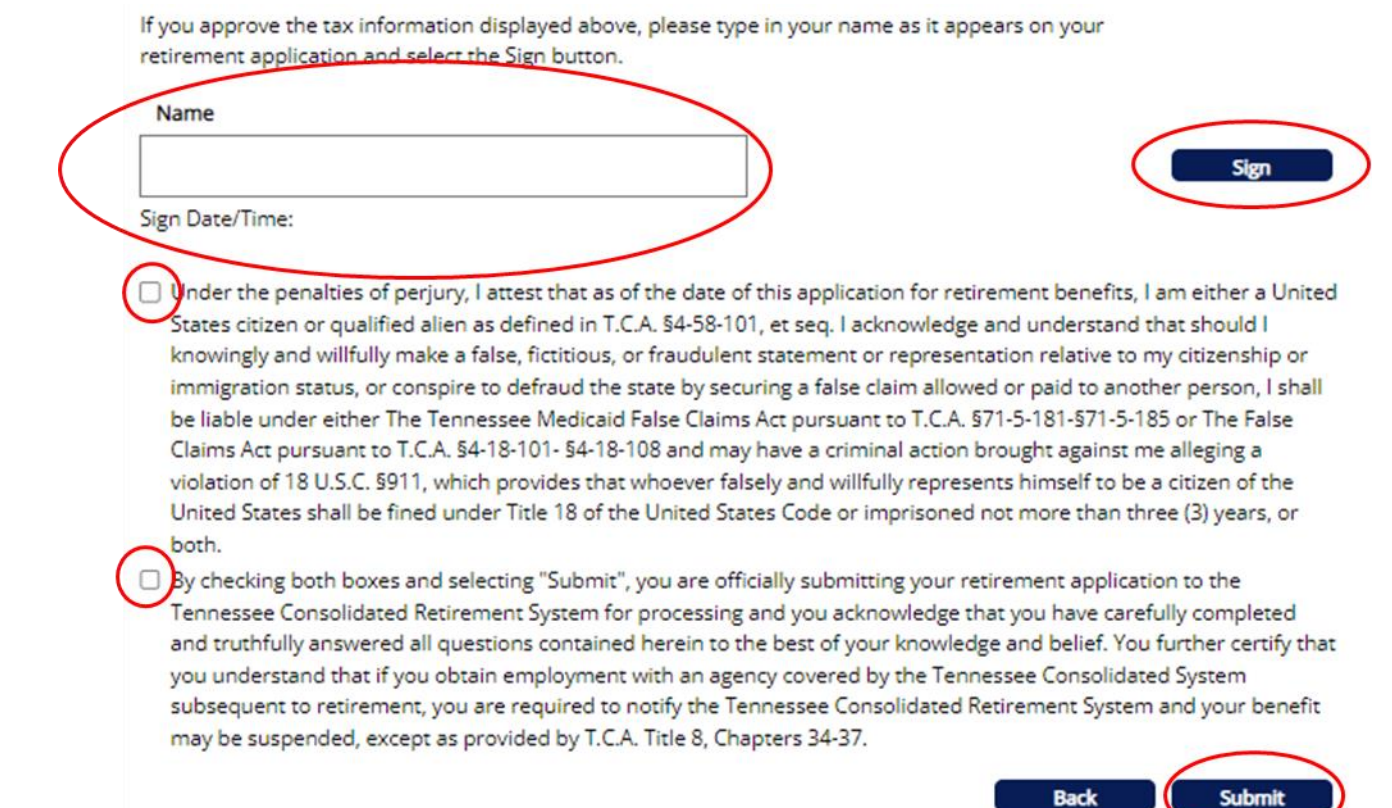

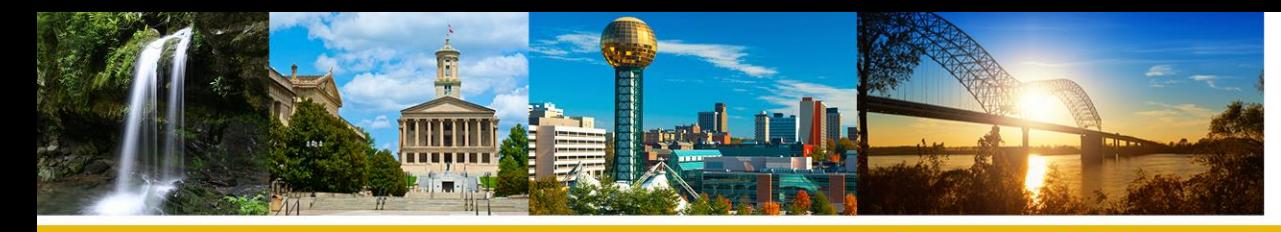

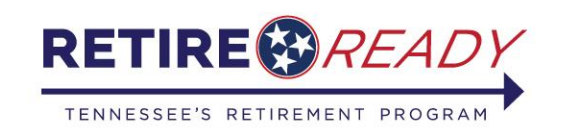

# **Confirmation**

• After the application has been submitted, you have the option to print a copy of the retirement application. This will be the only opportunity for you to print a copy of the application for your records. You will not be able to access the application after you click continue.

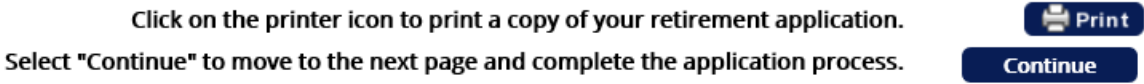

- After clicking Continue, the status of your application will be displayed. You can view the Application Status at any point by choosing the Online Retirement Application option in the Services menu or on the main page.
- You will be provided with instructions for uploading any additional documents that may be needed to process the application to TCRS.

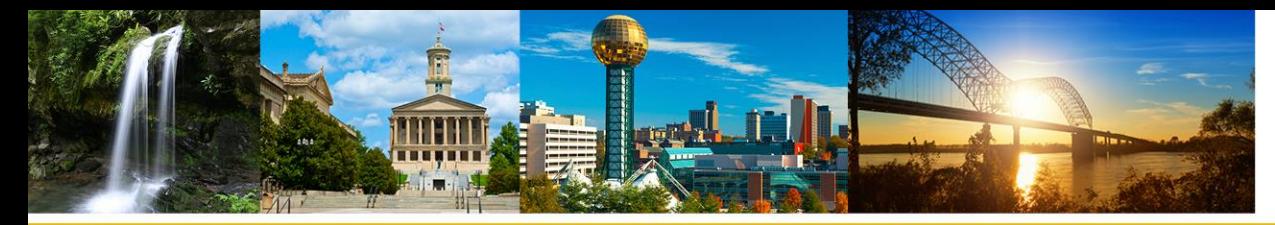

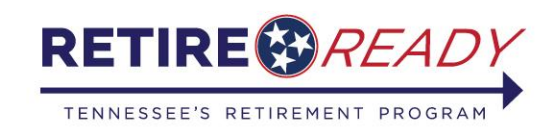

### **Status of Application**

#### **Online Retirement Application**

Status of your retirement Application:

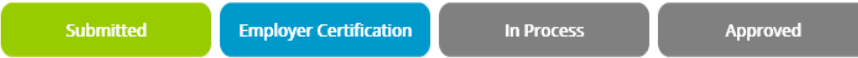

Your application was submitted successfully on Tuesday, July 07, 2020 03:53 PM , you may periodically log into Self-Service for a real time update on the status of your application.

In order for TCRS to efficiently process your application, additional documentation is needed. Complete lists of acceptable documentation are available by expanding the plus(+) sign beside the appropriate section below.

You can submit the required documentation using one of the following methods (note: your application will not be processed until this information is received):

- i. Upload documents (instructions below)
- ii. Email documents (contact info at the bottom of the page)
- iii. Mail documents (contact info at the bottom of the page)

#### $\, \boxdot \,$  If you are a United States citizen and are applying for retirement benefits from TCRS through submission of this application, you must provide one (1) of the following:

#### Below you will find a description of each of the statuses listed above:

Submitted: This status indicates your application has been submitted to our office, and is now being forwarded to your employer for certification.

Employer Certification: This status indicates your application is awaiting time and salary certification by your employer. During this time, be sure to send in the additional documents requested below.

In Process: This status indicates your application is being processed by TCRS. During this phase we review your application, service and salary history for accuracy, and calculate your benefit. This phase can take up to 45 days.

Approved: This status indicates your application has been approved for retirement. You can expect to receive your retirement benefit on or around the end of the month following your approval or date of retirement, whichever occurs later.

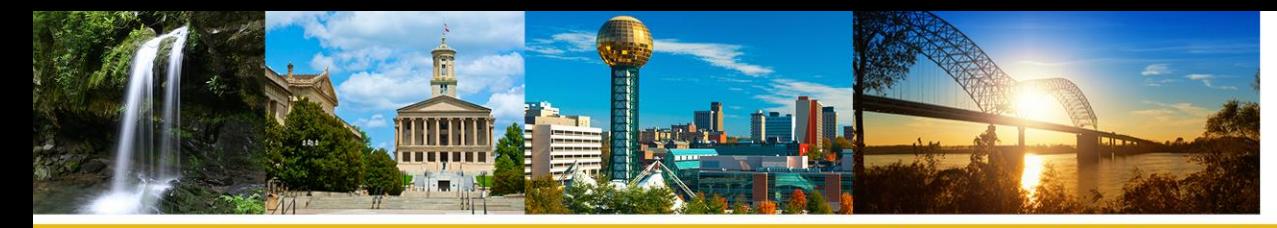

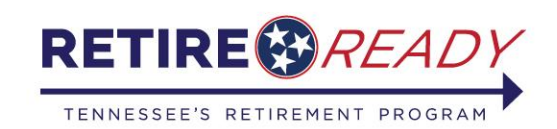

## Uploading Documents

- To upload documents, select the **document type**  from the drop down
- Select file(s) by clicking **browse**
- Once all of your documents are listed, click **submit** and wait for the confirmation.

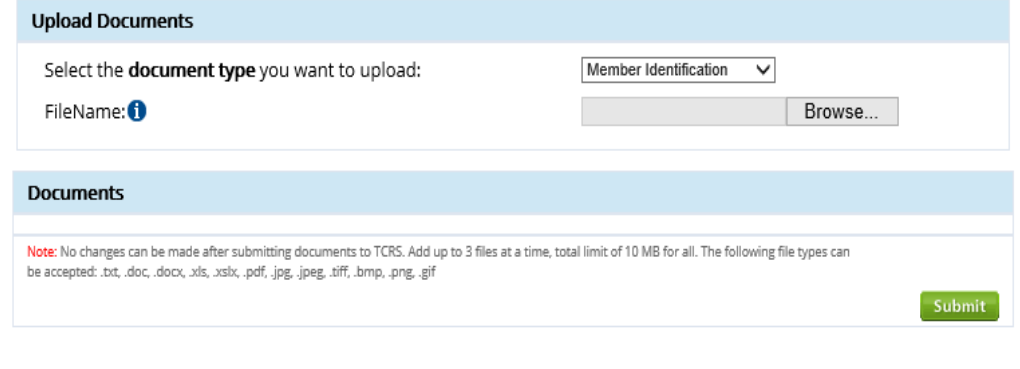

To make changes to your retirement application, you will need to cancel the application and resubmit. You can do this by clicking here

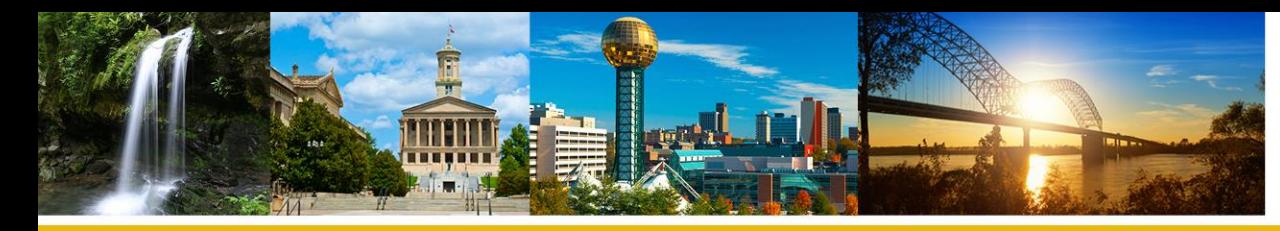

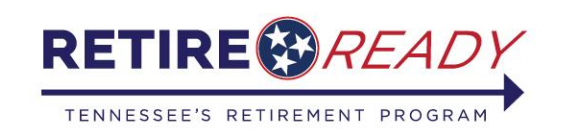

# Status of Application

- Once the application is submitted, you can log into MyTCRS.com to track the status of an application
- You should upload acceptable person documentation using the method(s) described below the status bar
- Please allow 45-60 days for processing
- Retiree payments are issued on the last business day of each month

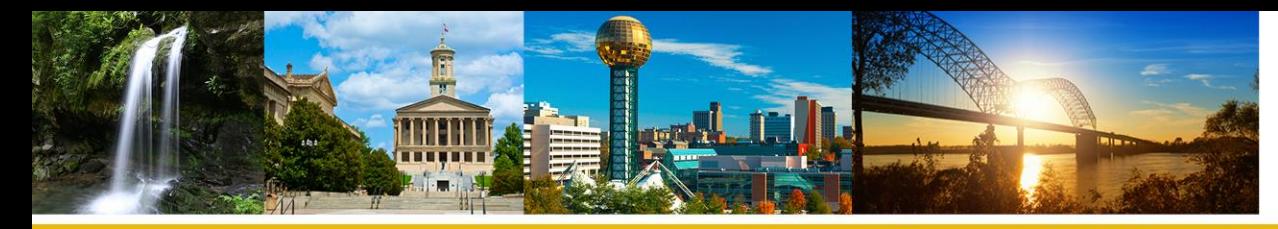

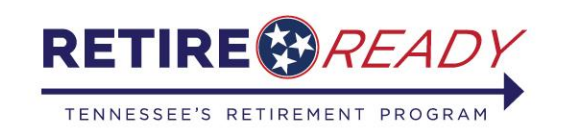

# Questions?

# Contact RetireReadyTN at (800) 922-7772 Monday – Friday 8:00 am- 7:00 pm CST